## **Инструкция по прошивке TEE\Google ключей для смартфона OUKITEL WP17**

- 1) Запустить утилиту Ant Write Tool (Ant PhoneTool.exe).
- 2) Нажать на зеленую кнопку в верхнем правом углу, см. скриншот ниже:

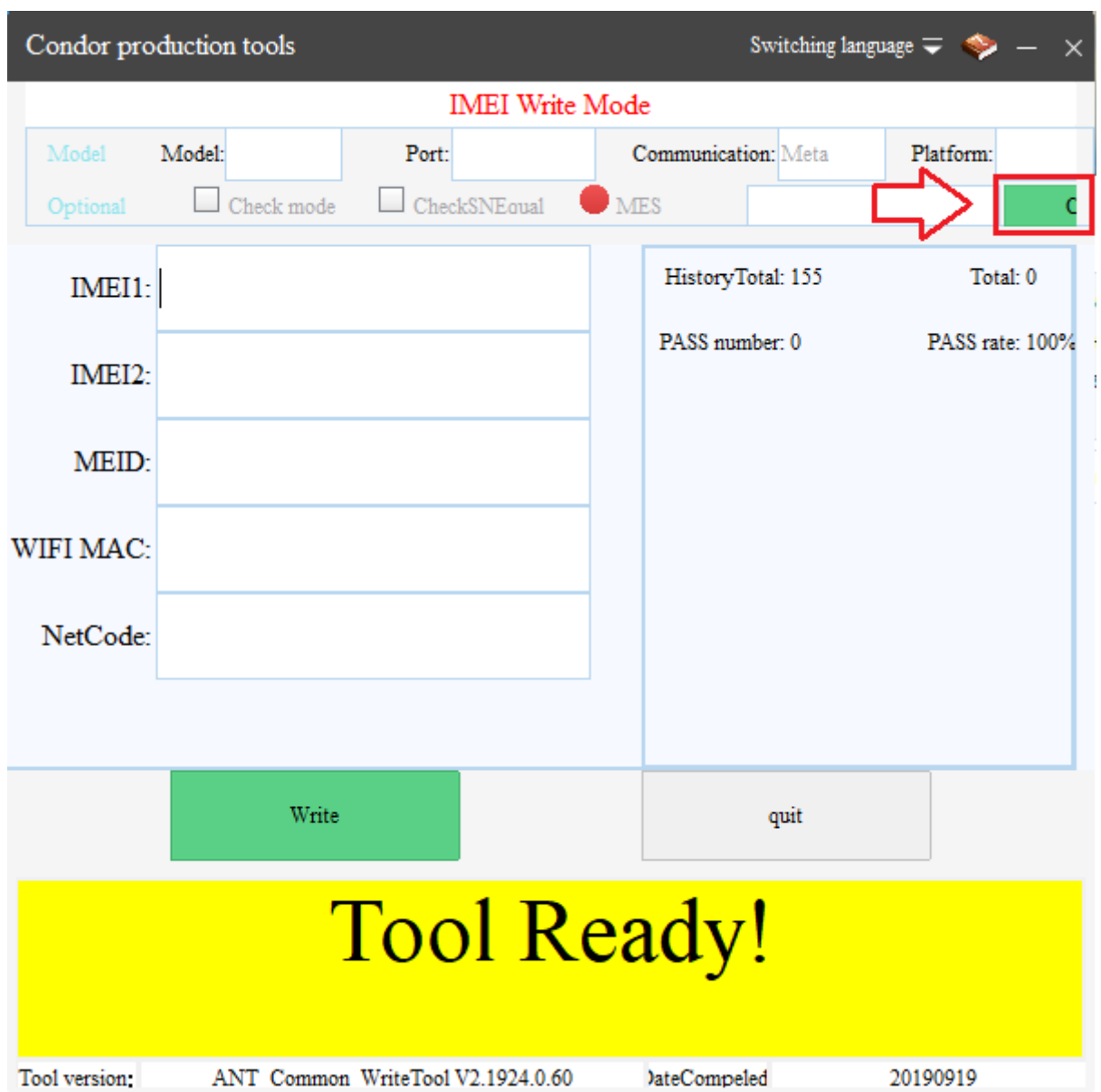

3) Если утилита попросит ввести пароль, то набрать ant666. В появившемся меню во вкладке Jurisdict нажать на «три точки» в строке Config File и выбрать конфиг 1102A配置文件.ini (конфиги находятся в папке Config File в корневой папке утилиты). Также необходимо выбрать порт USBVCOM в меню Port.

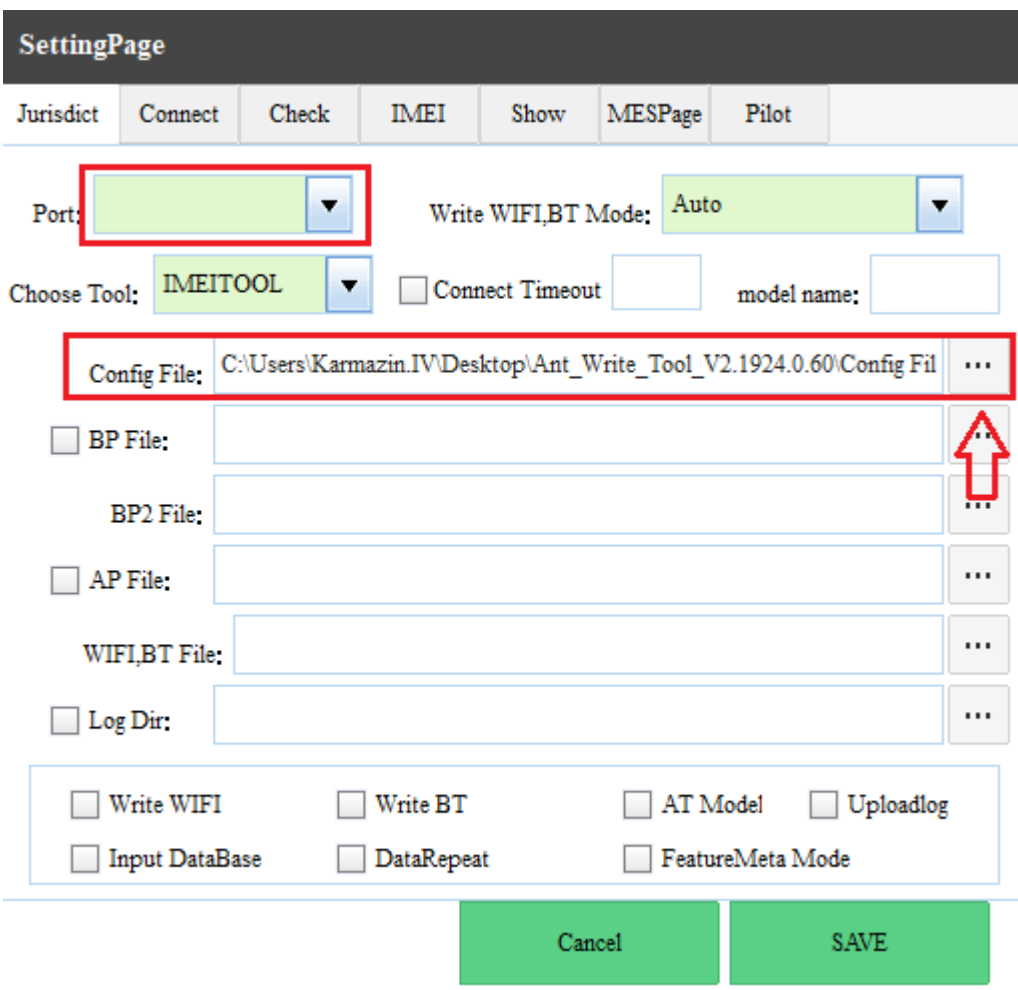

4) Далее перейти на вкладку IMEI и там нажать на «три точки» в строке Google key, после чего выбрать .bin файл, который находится в папке WP17 (в корневой папке утилиты). Данный файл является уникальным для модели WP17. Для других моделей ключи которых будут прошиваться этим же способом нужны будут свои .bin файлы.

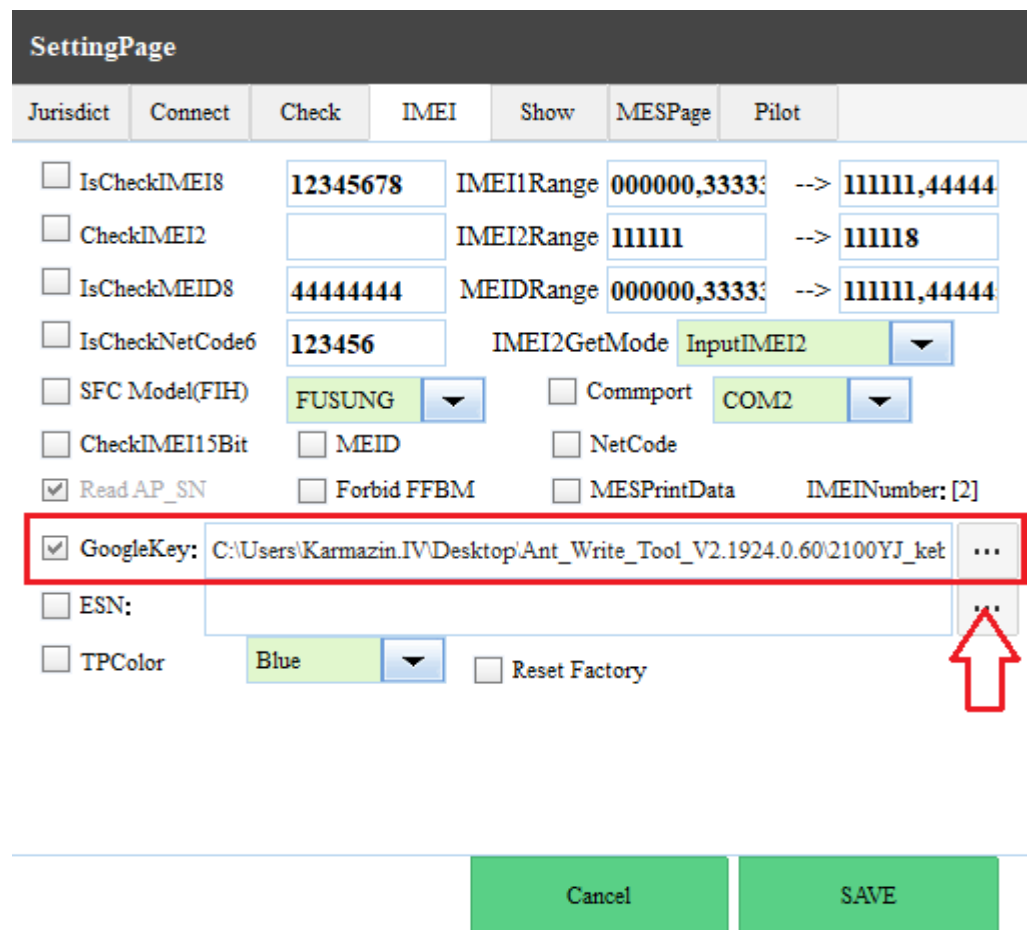

5) Далее жмем SAVE и возвращаемся на главный экран утилиты. Там вводим IMEI устройства (после ввода первого IMEI нажать Enter чтобы перейти к вводу второго) и нажимаем Write. Подключаем выключенное устройство к ПК и ждем завершения процесса.